# **Visualised Business Register application**

### **Centre of Registers and Information Systems, 2015**

The following guide will describe how to use the application of the Visualised Business Register.

# **Contents**

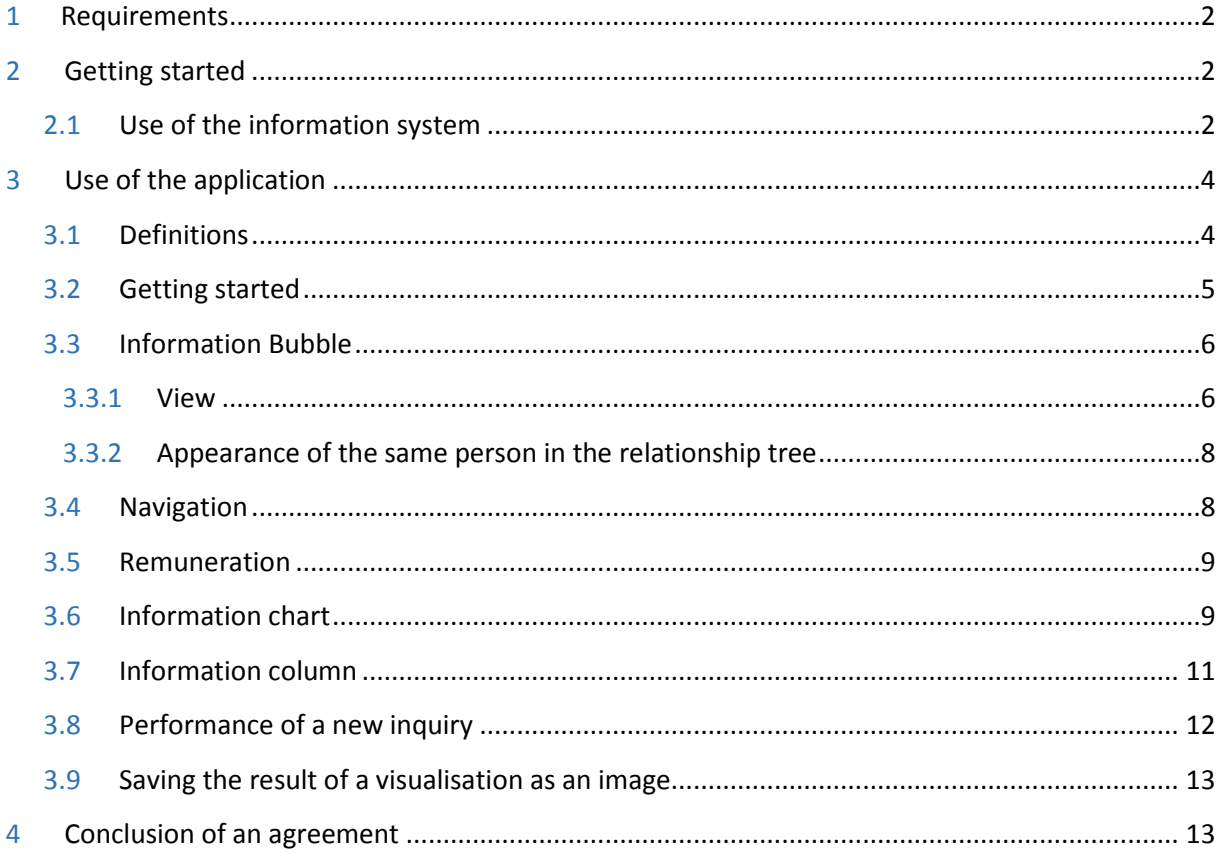

## **1 Requirements**

#### **Supported browsers:**

Internet Explorer 8+, Firefox 35+, Safari 7.1+, Google Chrome 31+

## **2 Getting started**

### **2.1 Use of the information system**

Use of the Visualised Business Register application requires that you are a contractual client of the e-Business Register and logged into the Central Commercial Register. The following procedure details logging into the Central Commercial Register, searching for desired companies, and getting started with the visualisation.

**1. First, go to the Central Commercial Register page of the e-Business Register at https:/ariregister.rik.ee and choose "Inquiries" and then "Detailed inquiry" from the menu.**

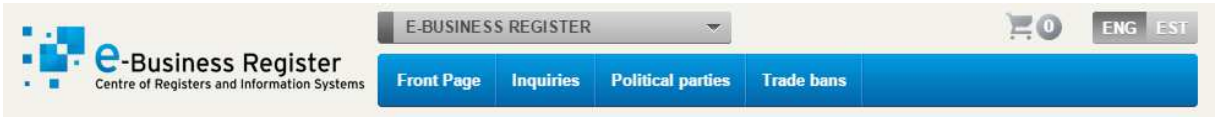

**2. Enter your username and password and log in. If you are not a contractual user, see Annex 2: Conclusion of an Agreement (p. 24).**

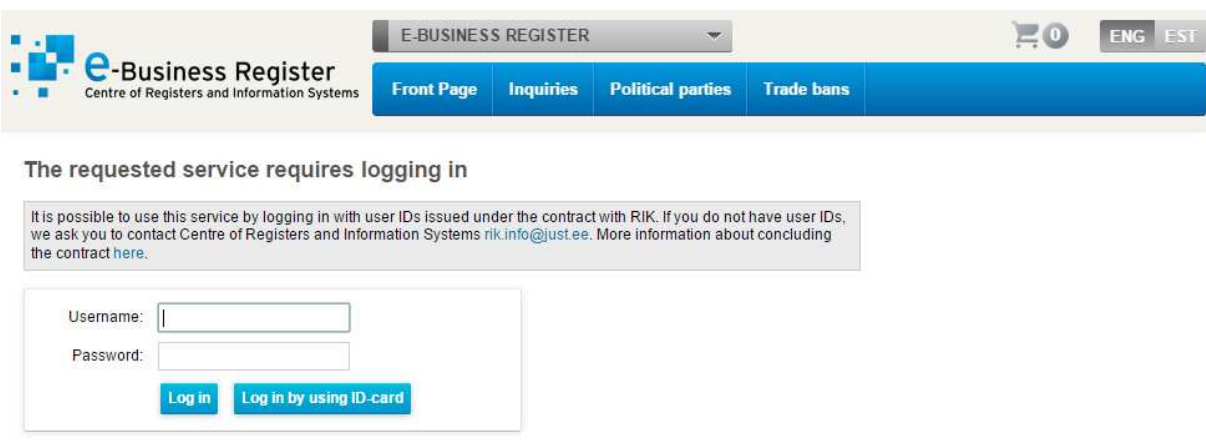

### **3. Enter the data of the company you are searching for and click the Search button.**

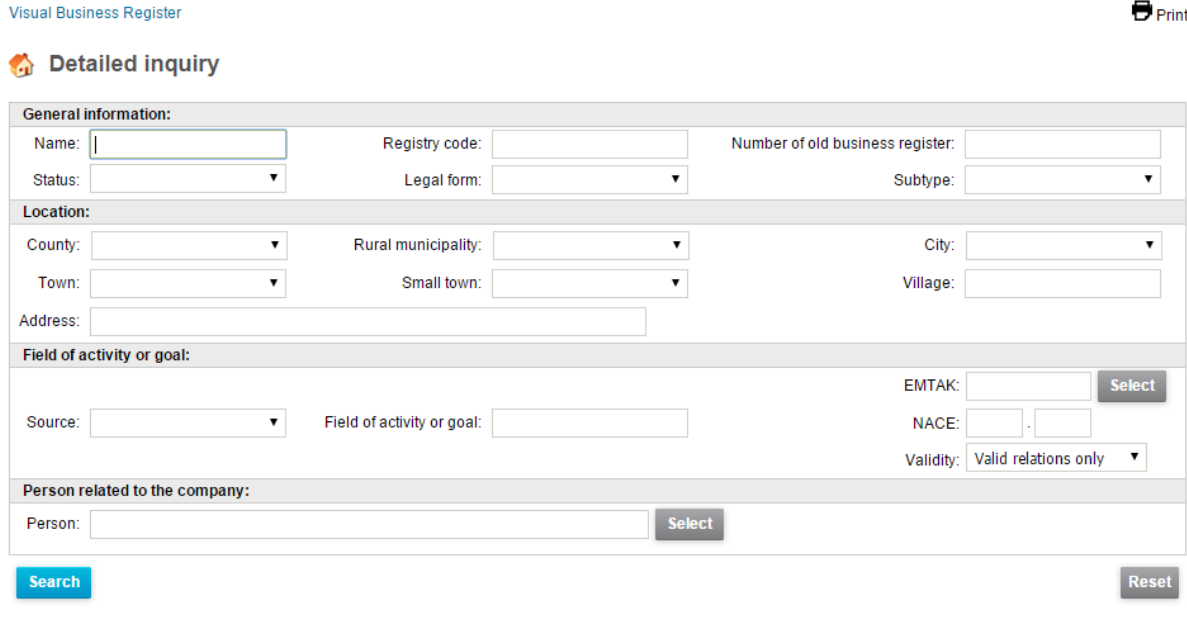

**4. Select a desired company from the list of companies found.**

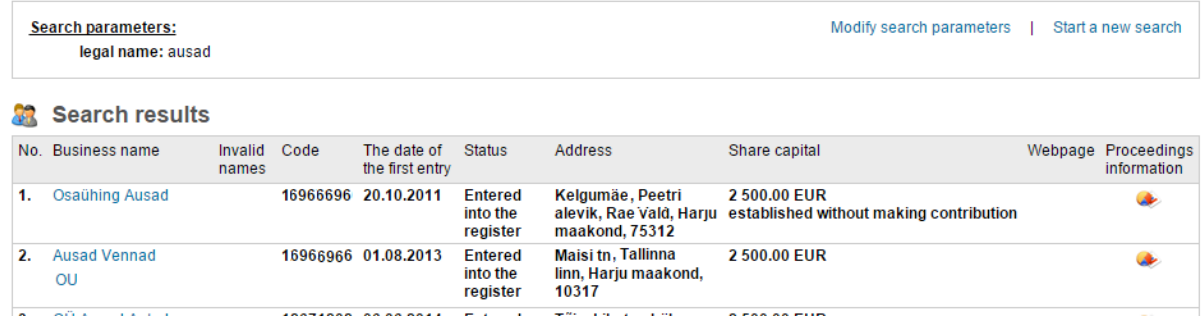

**5. Next, the general data of the company you searched for is displayed. To initiate the visualisation process, click on the link "Visualise".**

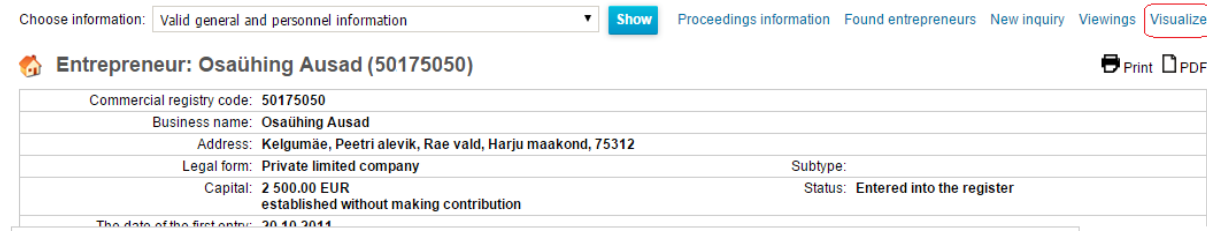

**6.**

# **3 Use of the application**

### **3.1 Definitions**

The definitions **parent** and **children** are used in the following chapters. **Parent** – denotes a person who has connections to persons on the next level. **Child** – a person connected to a specific parent.

### **3.2 Getting started**

The user is directed to the view presented in **Figure 1** after visualizing, the person you searched for and the relationship tree of the persons linked to the particular person is displayed.

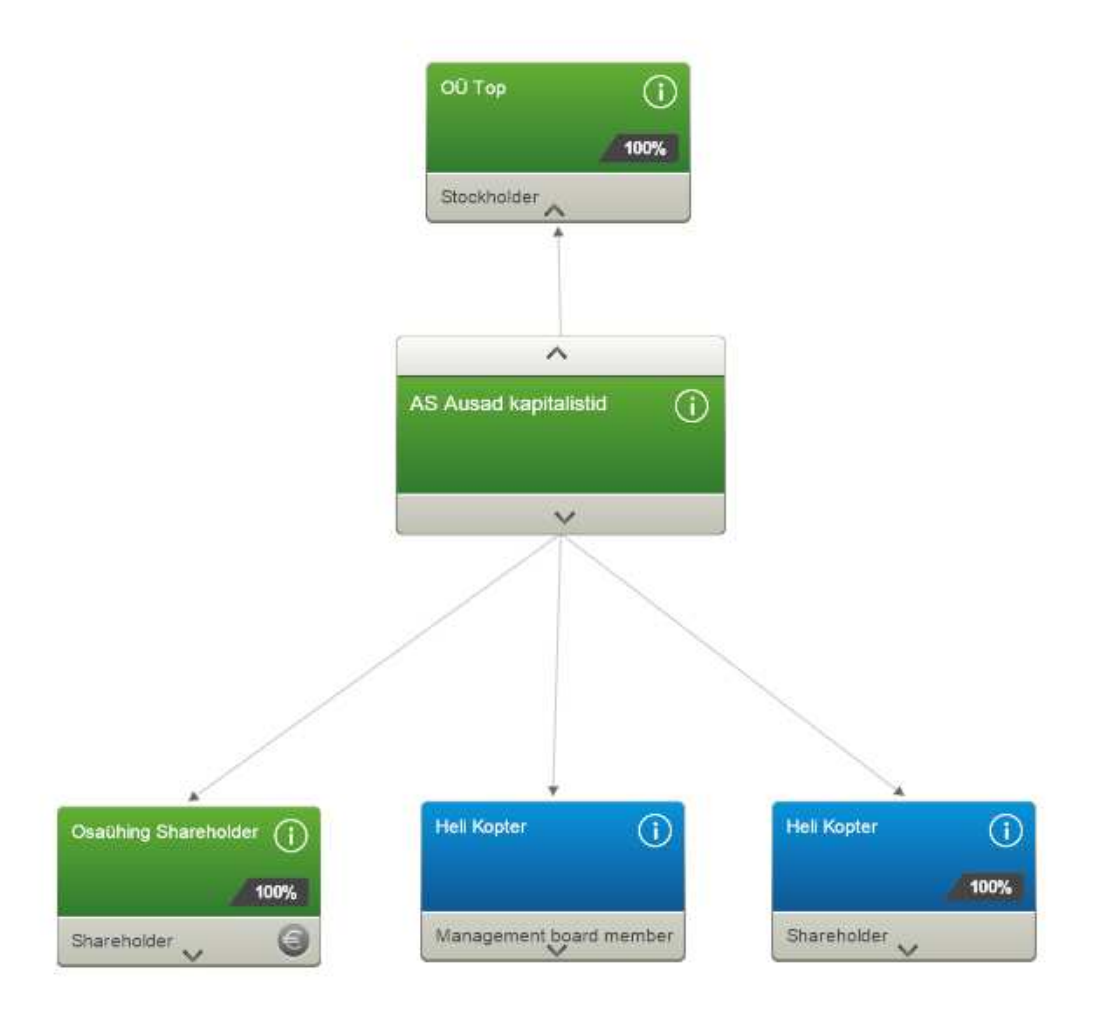

#### **Figure 1**

**Figure 1** illustrates a situation, where the user has clicked on the **Visualize** link in e-Business Register. It can be gathered from the figure that the company searched for by the user – AS Ausad kapitalistid– is linked to three valid persons, of whom one is a legal persons and two are natural persons. See the chapter Information Bubble (p. 7) to read more about the types of persons. In the event that the user wishes to view the persons of the second level linked to AS Ausad Kapitalistid, the user must click on the legal person of interest, after which the next level is opened, see **Figure 2.**

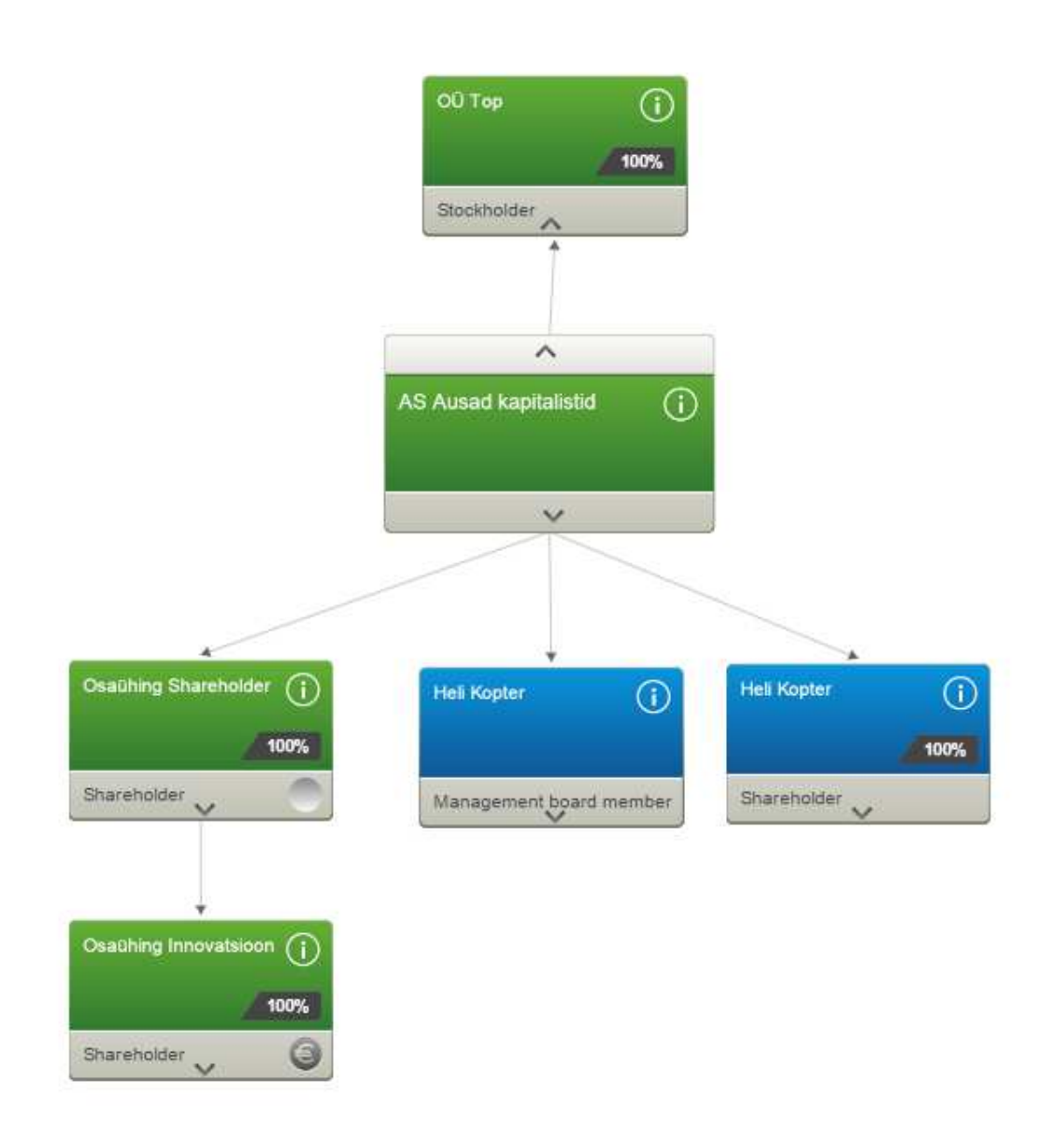

### **3.3 Information Bubble**

### **3.3.1 View**

An information bubble represents a person and contains the following fields (**Figure 3**):

- **1. Share** if the person has ownership relations to its/his/her parent, the participation rate is displayed.
- **2. Name** the name of the respective natural/legal person is displayed.
- **3. Role** the role of the person is displayed.
- **4. Payment indicator** the given icon is used to display information to the user about the connections that can be opened for a charge.
- **5.** Query for detailed information by clicking on the coloured area of the information bubble, an Information chart (p. 11) is opened about the person, and the person is added to the list located in the Information column (p. 12).
- **6. Opening of connections** by clicking on the bottom area of the information bubble, the connections of the next level about the given person are opened.

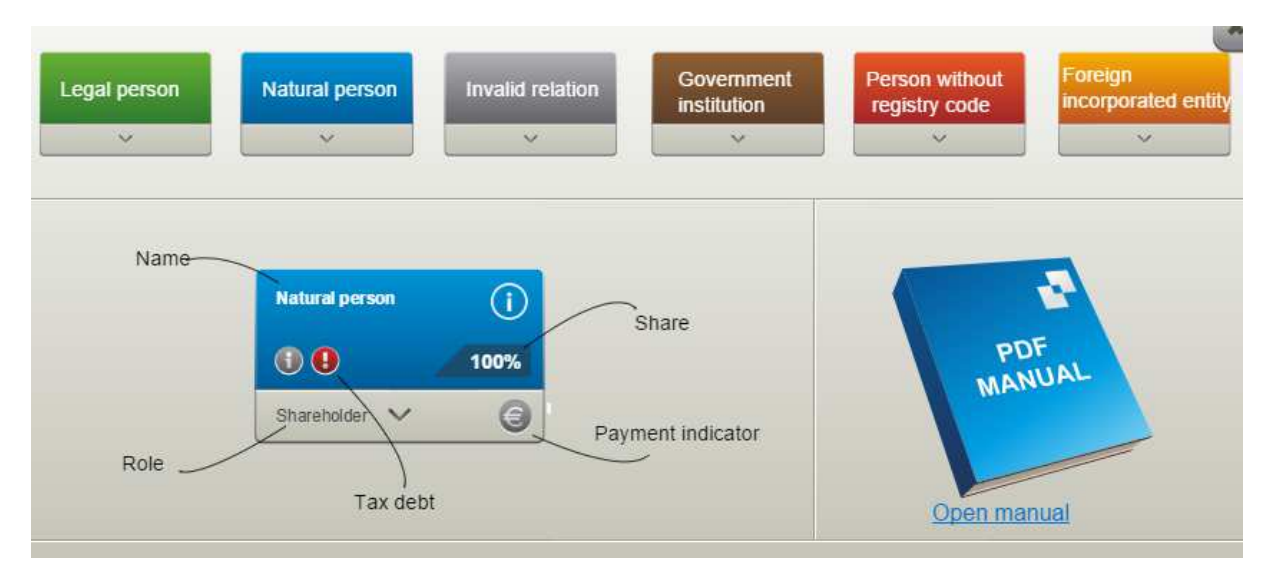

The appearance of the information bubble depends on the type of person. Figure 3 highlights the appearance of the information bubble in the case of different types of persons.

### **3.3.2 Appearance of the same person in the relationship tree**

If a user clicks on a person and the same person is already in the relationship tree, the person the user clicked on, as well as all the other information bubbles with the same name in that tree are marked with arrows, i.e. they are highlighted (**Figure 4**).

In case the person the user clicked on has children, but the same person already has children opened in some other branch of the tree, then both are highlighted and no children are opened in the particular bubble of the person that the user clicked on.

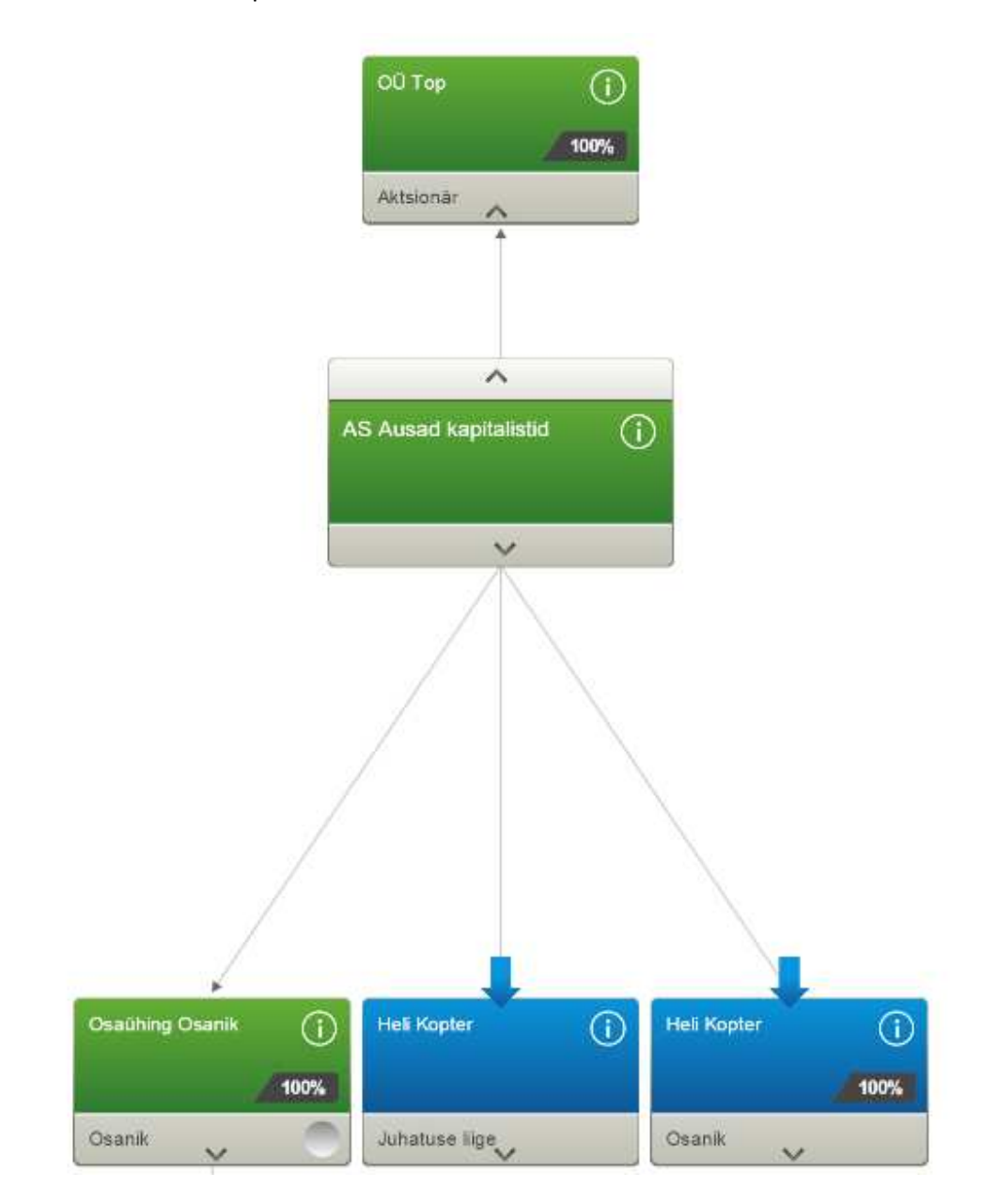

#### **Figure 4**

### **3.4 Navigation**

The application supports moving and zooming on the desktop as well as relocating the information bubbles.

The tree can be moved on the desktop by clicking and holding down the left mouse button and dragging it.

Zooming is done by using the scroll button of the mouse or a smart device, in which case the page is normally zoomed in.

Information bubbles can be opened by clicking on them with the left mouse button. They are closed in a similar fashion.

### **3.5 Remuneration**

Remuneration takes place in the application in **three** cases:

**1)** In the event that the user clicks on the **Visualize** link and the connections of the first level of the person he/she searched for in the Commercial Register are opened.

**2)** In case the user clicks on the **Visualize** button of the intra-application Company search pop-up window.

**3)** In case the user clicks on a person and all the following conditions are met:

- 1) The person in question is a **legal** person.
- 2) The person is opened for the **first** time within 24 hours.
- 3) The person has connections to persons of the next level.

Remuneration is performed according to the valid price list and VAT is added. Information on the prices is on the website of the Centre of Registers and Information Systems: http://www.rik.ee/en/e-business-registry/service-fee-rates

**NB!** The amount displayed in the information column is calculated based on the information viewed in the Visualised Business Register within the current month.

### **3.6 Information chart**

Information charts contain additional information on persons (**Figure 5**). The information displayed on information charts depends on the type of the person.

**General information** about a person is displayed in the first part of an information chart. The other part of information charts contains links to study detailed data available in the e-Business Register. The third part of information charts includes buttons to perform queries in other information systems about data on the given person.

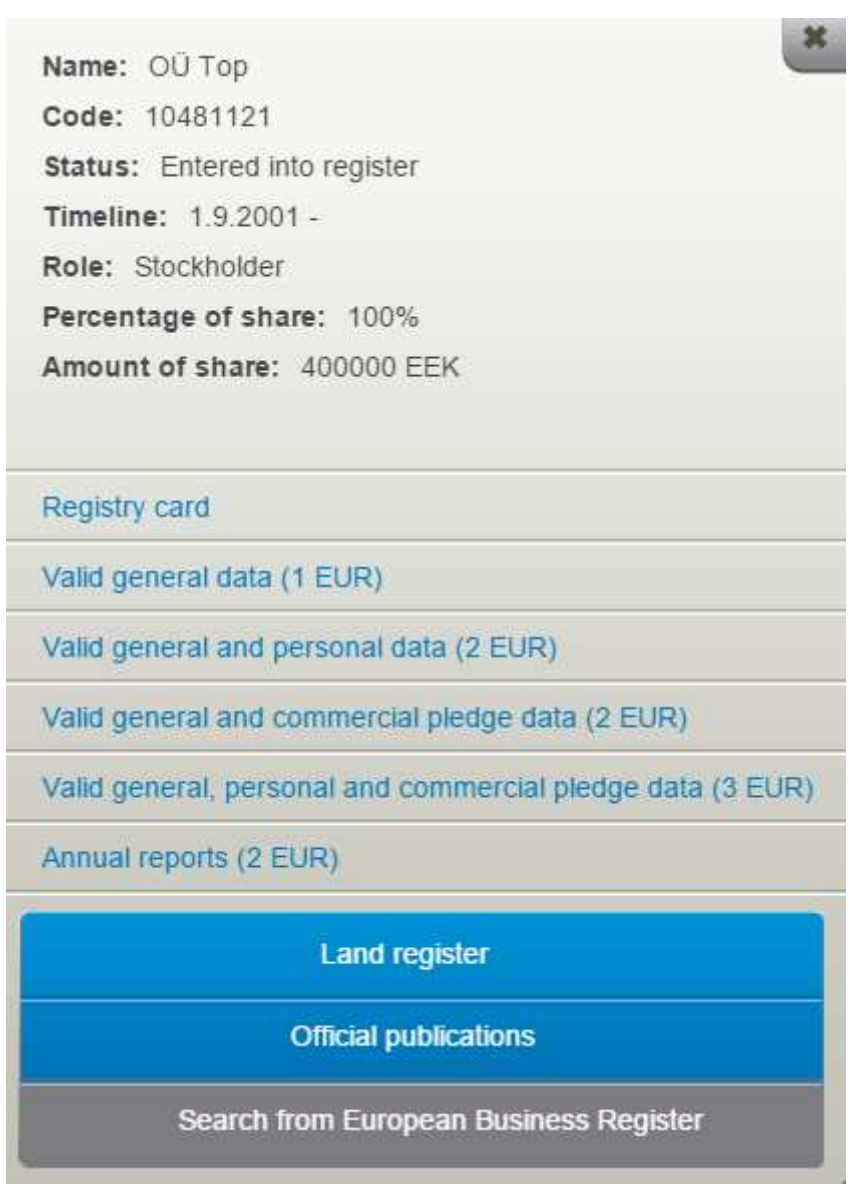

**Land Register** – is a state register that contains all the registered immovable properties in the Republic of Estonia. The given information system enables one to gain immediate access to the information (e.g. the general data, surface area, restrictions, data on the mortgages that encumber a particular registered immovable) on the registered immovable properties that belong to a person.

**Official publications** – all notices, invitations and announcements the publication of which is prescribed by legislation, regulations of the Government of the Republic of Estonia or ministerial regulations, but the publication of which is not foreseen in the State Gazette or other printed publications, are made public in the *Ametlikud Teadaanded*. The given information system enables one to get an overview of the official announcements concerning a person.

### **3.7 Information column**

The information column, or menu, on the right side contains information and options for configuration (**Figure 6**).

The information column includes the following elements:

- **Type of connections** users can choose which connections they wish to be displayed, whether they want to view all connections, recurrent connections, only valid connections or ownership relations.
- **Timeline** the timeline shows the changes in the connections that have occurred in the registry data across the years. It is possible to view information by entering specific date or navigate through timeline of changes.
- **Saving the result as an image** saving the result of a visualisation in the JPEG format.
- **Company search**  users can perform new queries from the application about a company in which they are interested.
- **Info** a button that opens a compact user manual.

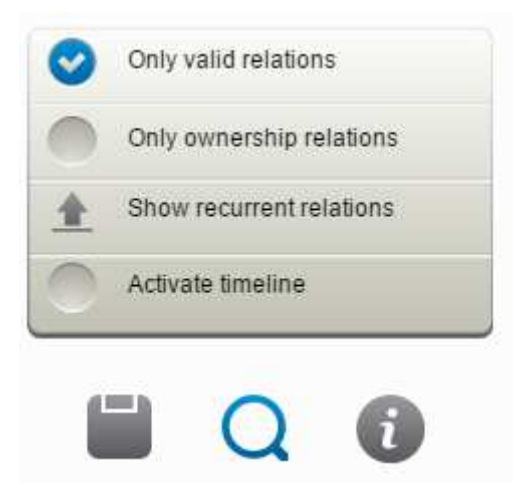

**Figure 6**

- **Current month total** the amount that has accumulated within the current calendar month.
- **List of persons the information chart of whom the user has opened** the information column contains a list of persons the information charts of whom the user has viewed. If you click on a person in the list, the particular person is highlighted in a relationship tree.

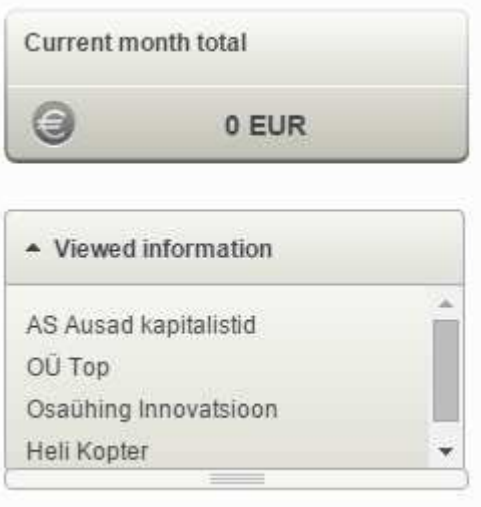

### **3.8 Performance of a new inquiry**

By clicking on the "**Search**" icon of the information column on the right, the user is displayed a search form. One can search by both the name as well as the registry code. Once you enter a name or code, you must press the nearby "**Find**" button. (Figure 8)

In case the user wishes to visualize a specific company from the results found, the given company must be clicked on and the button "**Visualize**" at the bottom of the pop-up window pressed.

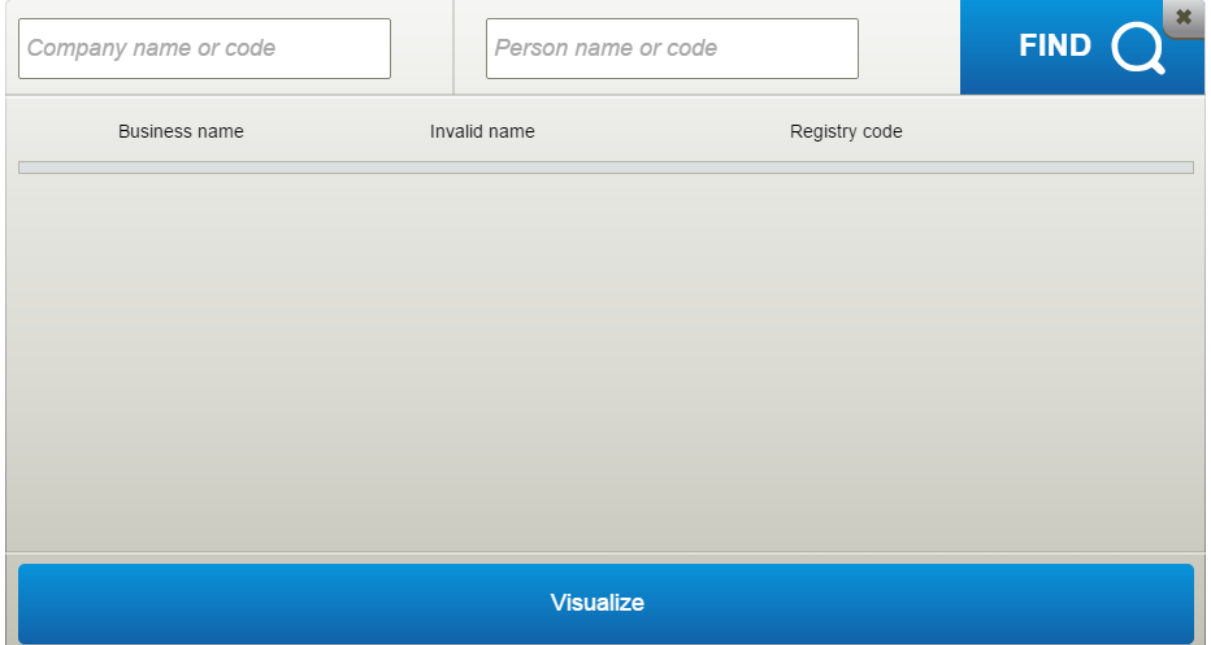

**Figure 8**

## **3.9 Saving the result of a visualisation as an image**

Users can save the result of a visualisation in the JPEG format.

By clicking on the "Save" icon on the right side (Figure 9), the environment fits visualised connections on several pages, if necessary. Users must save each page separately (Figure 10).

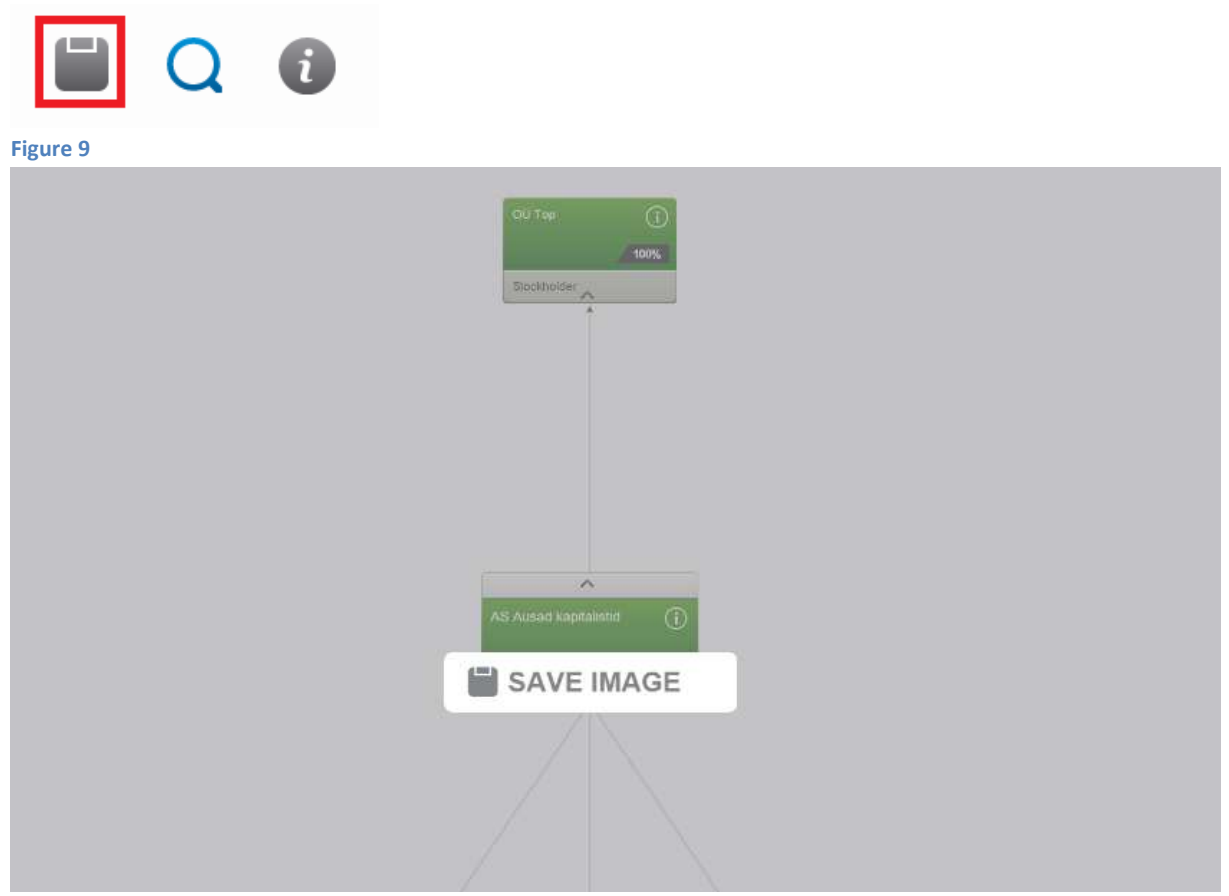

**Figure 10**

# **4 Conclusion of a contract**

Use of the Visualised Business Register presupposes that one concludes a contract with the e-Business Register inquiry system.

All present contractual clients can use the visualisation function immediately.

**1.** Agreements can be concluded at https://ariregister.rik.ee/leping.py.

**2.** Choose **Conclusion of the Fee-charging contract** from the selection.

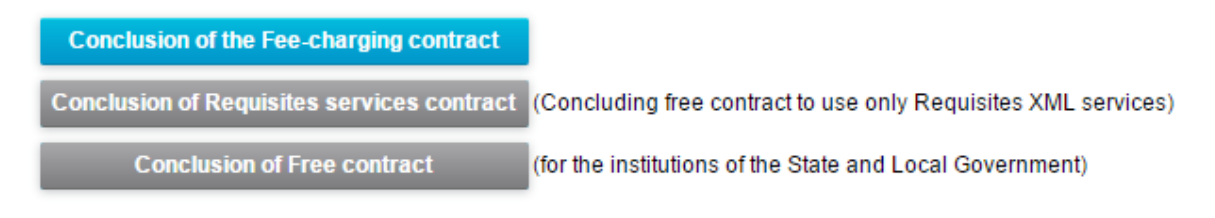

**3.** An agreement application form can be filled in in the next view and electronically sent to the Centre of Registers and Information Systems.